# **Advantech AE Technical Share Document**

| Date      | 2021/9/13                                                                     | SR#        | 1-4641785841 |
|-----------|-------------------------------------------------------------------------------|------------|--------------|
| Category  | ■FAQ □SOP                                                                     | Related OS | N/A          |
| Abstracta | What if MDG100/200 is unable to dial-up or if ECU-1051 is acting as a server? |            |              |
| Keyword   | Password                                                                      |            |              |
| Related   | ADAM-3600, ECU-1152, ECU-1251, ECU-1051, ECU-1050                             |            |              |
| Product   |                                                                               |            |              |

## **■** Problem Description:

There are some required parameters for EdgeLink driver to communicate with the module. If a user bough MDG100/200 from Advantech, then these parameters are enabled as default. Otherwise, please set it up according to this document.

MDG100/200 is not just a cellular module, but also a layer 3 router. This document also explains how to setup MDG100/200 if ECU-1051 is acting as a server. For example, if ECU-1051 is acting as a RETful API server, then MDG100/200 should setup port forwarding with port 443. If ECU-1051 is acting as a DNP3 server, then MDG100/200 should setup port forwarding with port 20000. If ECU-1051 is acting as a client, then MDG100/200 does not require to setup port forwarding.

#### ■ Answer:

- Step 1. Connect MDG100/200 with an miniPCIe to USB converter and insert to a computer.
- Step 2. Go to Chrome browser and type-in 172.16.0.1.

The default username is "admin", and password is "admin. If it requires a user to modify the password, please remember it well. There is no reset PIN on the module.

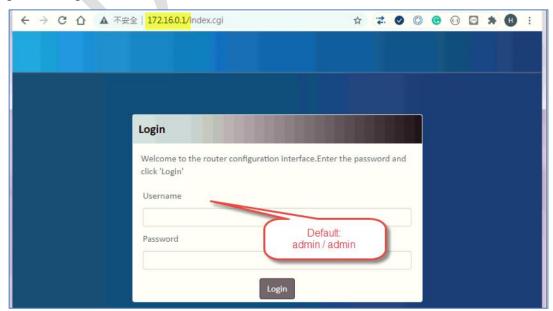

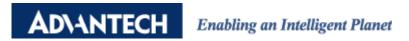

# Step 3. Make sure the following settings.

Device mode: NAT.

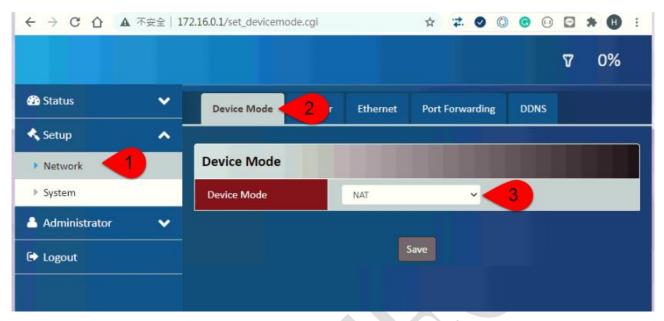

**SIM select**: auto. This mode allows a user to insert the SIM card either on MDG100/200 slot or ECU SIM card slot1/2.

**APN**: manual. This mode allows EdgeLink driver to setup the parameter according to the user setting in Studio.

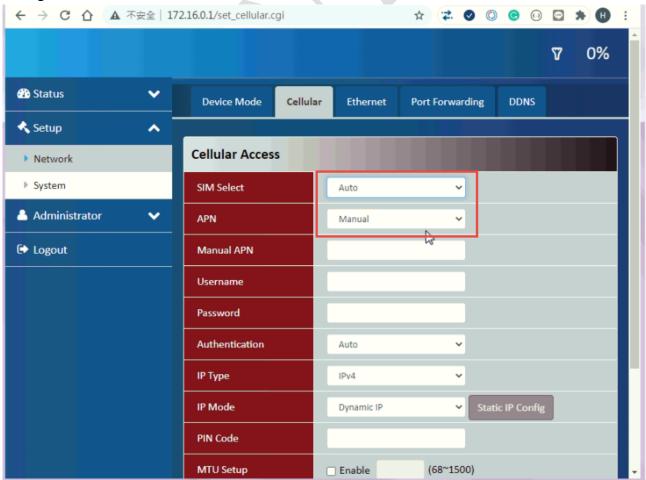

2

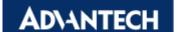

# Enabling an Intelligent Planet

Port forwarding (optional): add a new setting according to the application. In the following figures are using REST API as a setting example. ECU-1051 is using port 443 for REST API.

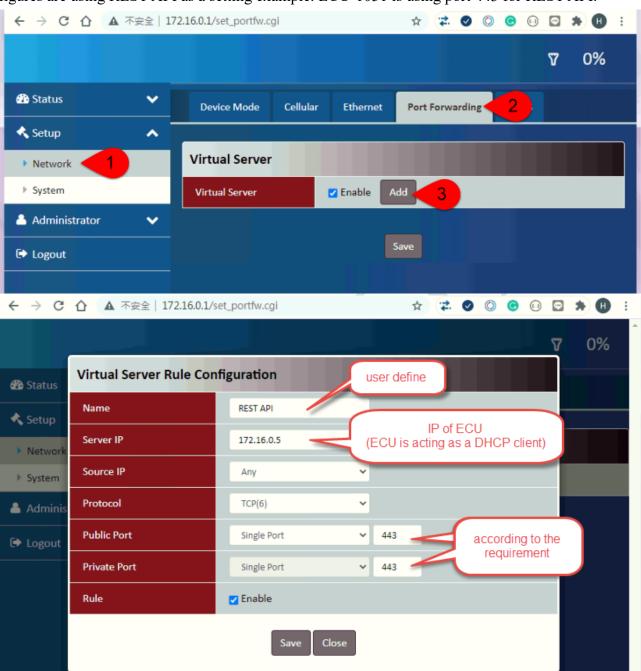

Another example: ECU-1051 acts as a DNP3 server. Then "port forwarding" is set with 20000.

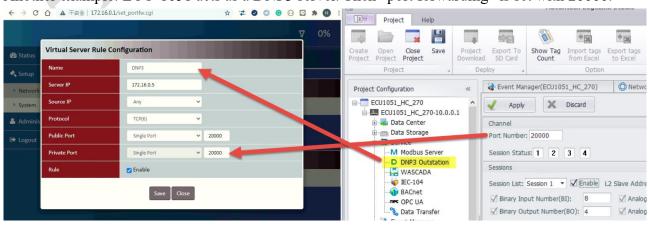

SSH/LAN: enable. This parameter allows EdgeLink driver to dial the cellular parameters.

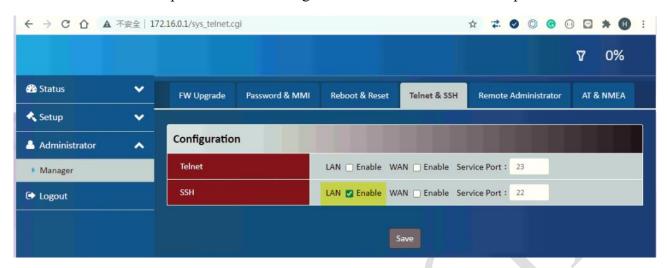

### AT/NMEA Port: enable.

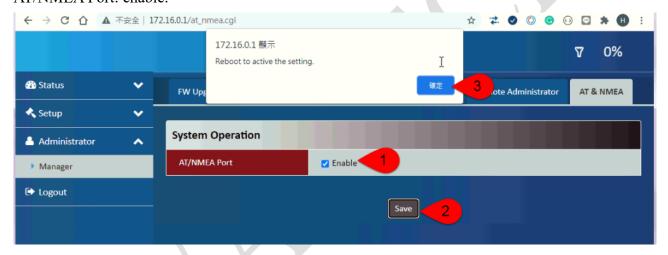

Step 4. Optional. Only if a user wants to use ECU-1051 as a server.

Due to the wet setting page of MDG100/200 allow to setup the DHCP IP range with minimum 2 IP addresses, ECU-1051 will get different IP every time it dials-up. So have to use SSH to setup the MDG-100/200 module.

- a. Use putty to get into ECU through SSH.
- b. After ECU gets an 172.x.x.x IP and then use the command "admin@172.16.0.1" to get into the SSH of MDG module. The password is the one for logging into the configuration web page of the MDG module. The default password is "admin".
- c. dhcp 0 ip\_start <IP>
  - → example: dhcp 0 ip start 172.16.0.5
  - → This IP address should match with the "port forwarding" parameter in previous step.
- d. dhcp 0 ip end <IP>
  - → example: dhcp 0 ip end 172.16.0.5
  - → This IP address should match with the "port forwarding" parameter in previous step.
- e. apply dhcp

#### Result:

➤ Use "ifconfig -a" to check if ECU is getting the same IP every time it boots-up.

- Use "nc -zvs10 <IP> <port>" to check if the port number of the server (ECU) is opened.
  The IP here is the one of MDG100/200.
  - → example: nc -zvs10 172.16.192.53 443

```
₽ 10.0.0.1 - PuTTY
                                                                         Actions V View V
root@ecu1251:/var/log# ifconfig
         Link encap:Ethernet HWaddr 38:0B:3C:24:54:86 inet addr:10.0.0.1 Bcast:10.0.0.255 Mask:255.255.255.0
         inet6 addr: fe80::3a0b:3cff:fe24:5486/64 Scope:Link
         UP BROADCAST RUNNING MTU:1500 Metric:1
         RX packets:4424 errors:0 dropped:0 overruns:0 frame:0
         TX packets:3922 errors:0 dropped:0 overruns:0 carrier:0
          collisions:0 txqueuelen:1000
         RX bytes:1138525 (1.0 MiB) TX bytes:1862555 (1.7 MiB)
         Interrupt:176
eth1
         Link encap:Ethernet HWaddr 38:0B:3C:24:54:88
         UP BROADCAST MULTICAST MTU:1500 Metric:1
         RX packets:0 errors:0 dropped:0 overruns:0 frame:0
         TX packets:0 errors:0 dropped:0 overruns:0 carrier:0
         collisions:0 txqueuelen:1000
         RX bytes:0 (0.0 B) TX bytes:0 (0.0 B)
         Link encap:Local Loopback
         inet addr:127.0.0.1 Mask:255.0.0.0
         inet6 addr: ::1/128 Scope:Host
         UP LOOPBACK RUNNING MTU:65536 Metric:1
         RX packets:13 errors:0 dropped:0 overruns:0 frame:0
         TX packets:13 errors:0 dropped:0 overruns:0 carrier:0
         collisions:0 txqueuelen:1
         RX bytes:713 (713.0 B) TX bytes:713 (713.0 B)
usb0
         Link encap:Ethernet HWaddr 4A:0C:EE:CE:57:C6
        inet addr:172.16.192.53 Bcast:172.16.255.255 Mask:255.255.252
ineto addr: lesu::48uc:eeff:fece:57c6/64 Scope:Link
         UP BROADCAST RUNNING MULTICAST MTU:1500 Metric:1
         RX packets:358 errors:0 dropped:0 overruns:0 frame:0
         TX packets:957 errors:0 dropped:0 overruns:0 carrier:0
         collisions:0 txqueuelen:1000
         RX bytes:19096 (18.6 KiB) TX bytes:120333 (117.5 KiB)
root@ecu1251:/var/log# route -n
Kernel IP routing table
               Gateway
                                              Flags Metric Ref
Destination
                               Genmask
0.0.0.0
               172.16.192.54
                               0.0.0.0
                                                                    0 usb0
                               255.255.255.0
                                                                    0 eth0
172.16.192.52 0.0.0.0
                                                                    0 usb0
root@ecu1051:~# nc -zvs10 172.16.192.53 443
172.16.192.53 (172.16.192.53:443) open
root@ecu1051:~#
root@ecu1051:~# nc -zvs10 172.16.192.53 20000
172.16.192.53 (172.16.192.53:20000) open
root@ecu1051:~#
```